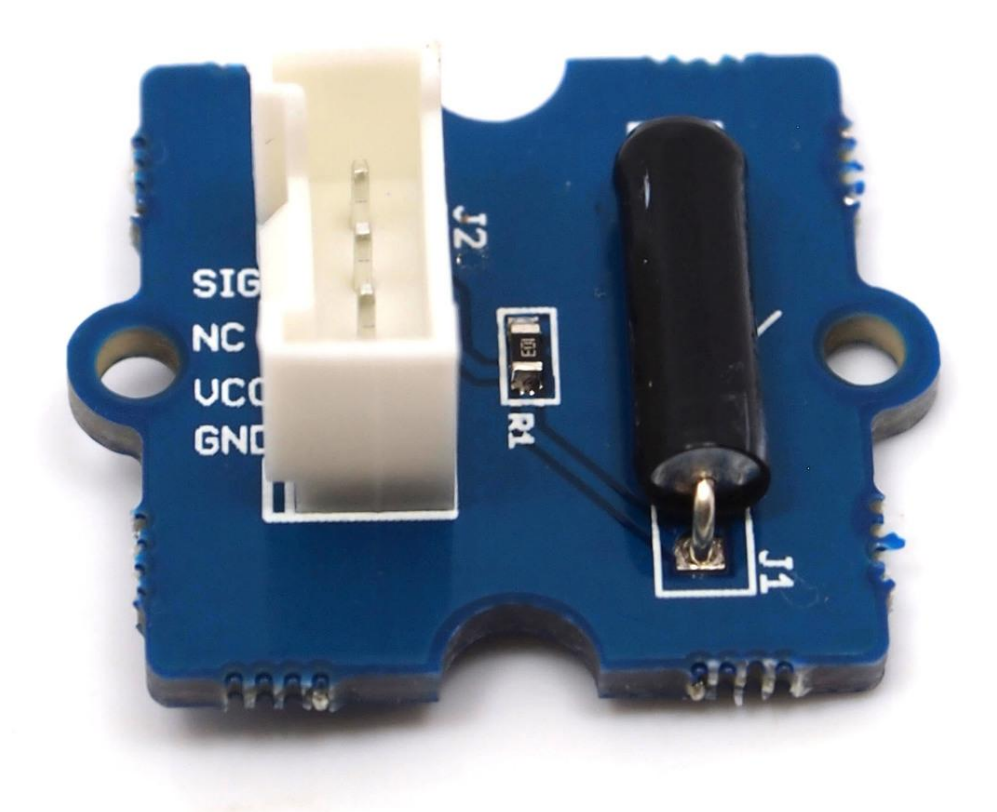

The Grove-Tilt Switch is the equivalent of a button, and is used as a digital input. Inside the tilt switch is a pair of balls that make contact with the pins when the case is upright. Tilt the case over and the balls don't touch, thus not making a connection. It is wired to the SIG line, NC is not used on this Grove.

## Get One Now

[\[https://www.seeedstudio.com/Grove-Tilt-Switch-p-771.html\]](https://www.seeedstudio.com/Grove-Tilt-Switch-p-771.html)

## Features

- Grove Interface
- Easy to use

 $\boldsymbol{\Theta}$ 

Simple Grove module

### **Tip** More details about Grove modules please refer to Grove System [\[https://wiki.seeedstudio.com/Grove\\_System/\]](https://wiki.seeedstudio.com/Grove_System/)

# Specifications

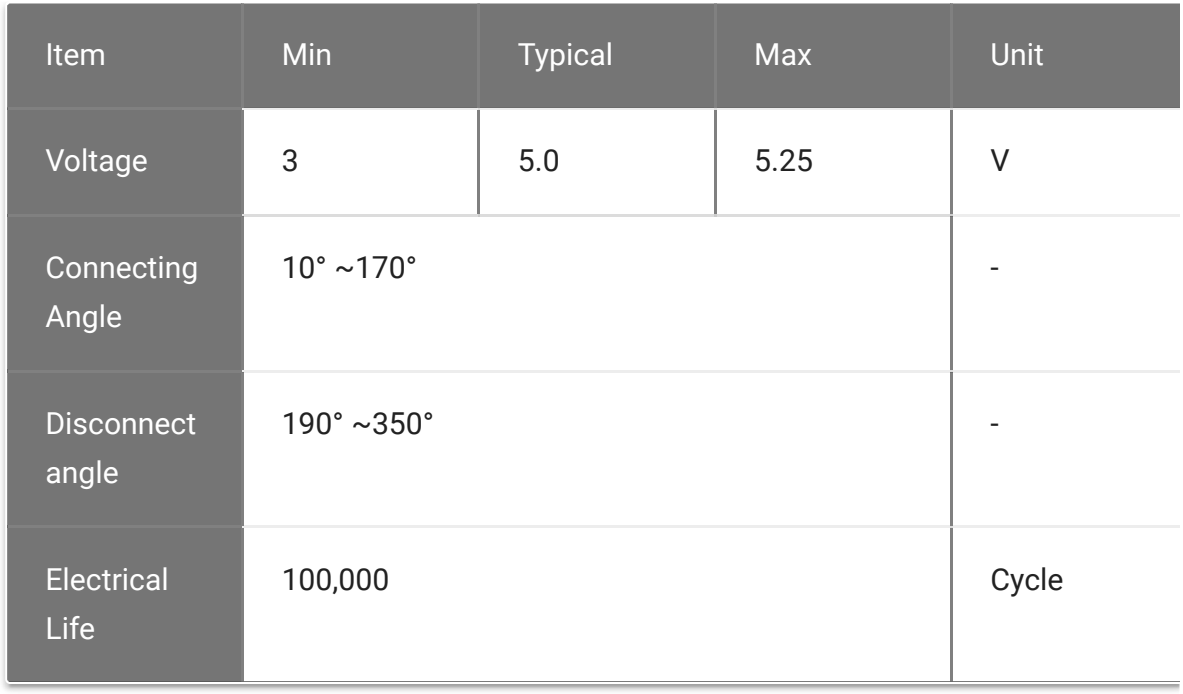

 $\blacktriangleright$ 

## Platforms Supported

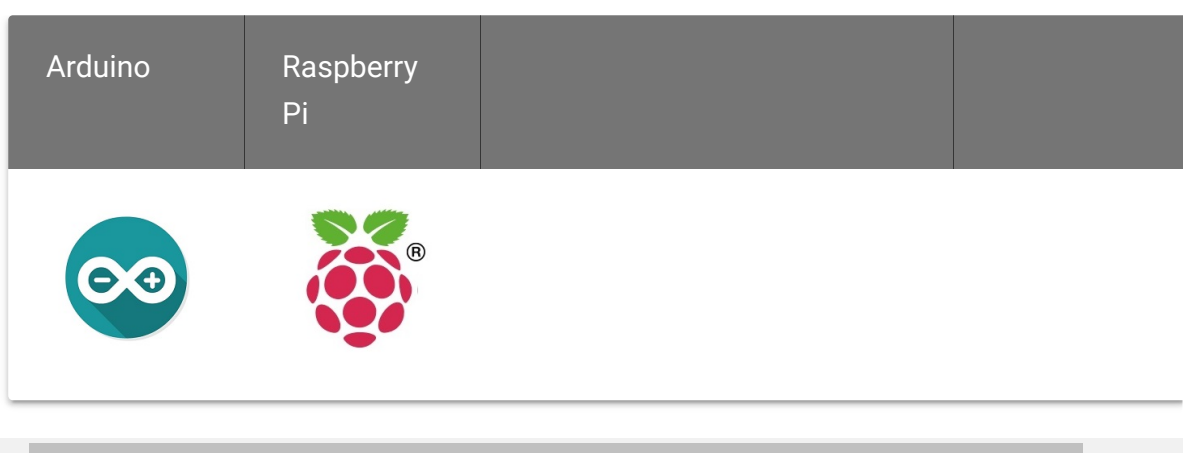

#### **Caution**

The platforms mentioned above as supported is/are an indication of the module's software or theoritical compatibility. We only provide software library or code examples for Arduino platform in most cases. It is not possible to provide software library / demo code for all possible MCU platforms. Hence, users have to write their own software library.

## Getting Started

## Play With Arduino

The SIG pin of the Grove - Tilt Switch output LOW normally. When the Tilt Switch is upright, a pair of balls inside the tilt switch will contact with the pins and the SIG pin will output HIGH.

The following sketch demonstrates a simple application of using the Tilt Switch and Grove - Button to control the led.

As the following picture indicates, the Tilt Switch is connected to digital port 5 of the Grove - Base Shield and the Grove-Button to digital port 7. The LED is connected to digital port 1. The hardware installation is as follows:

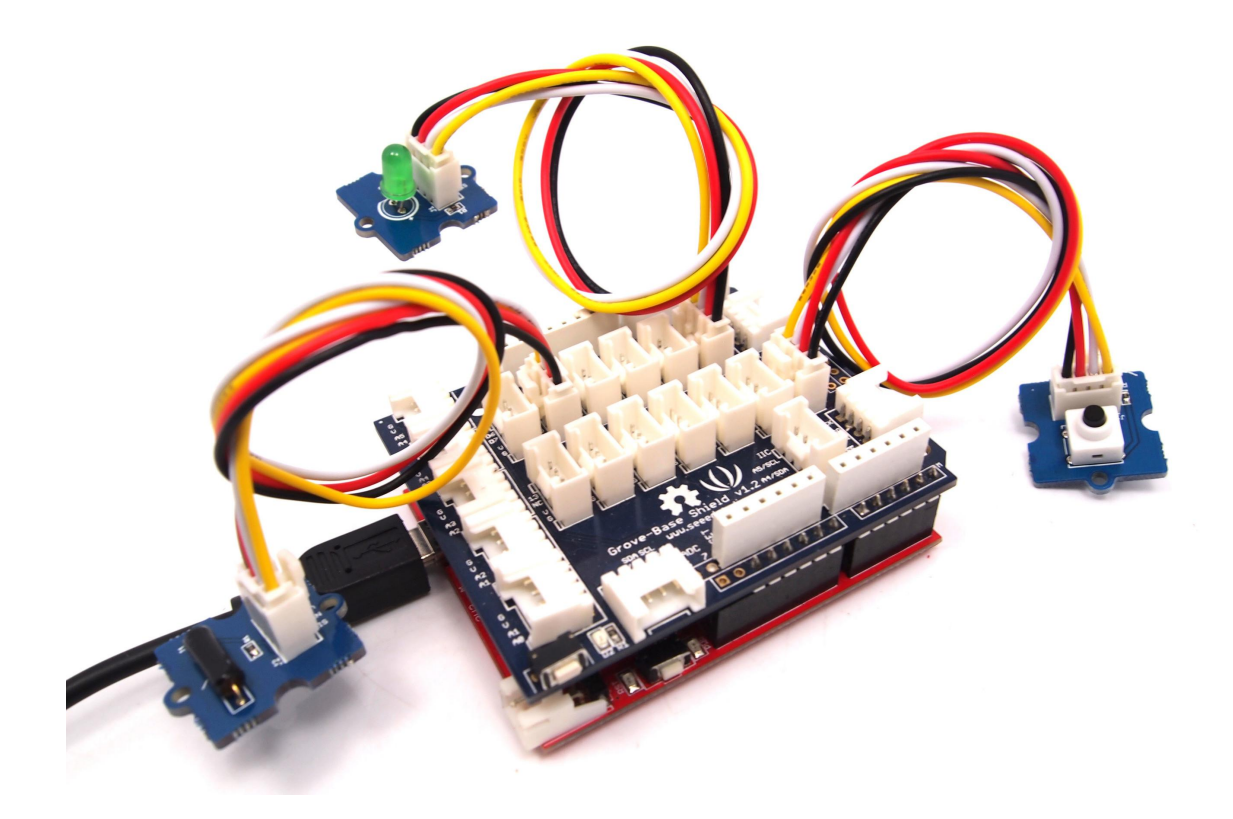

Copy and paste code below to a new Arduino sketch.  $\bullet$ 

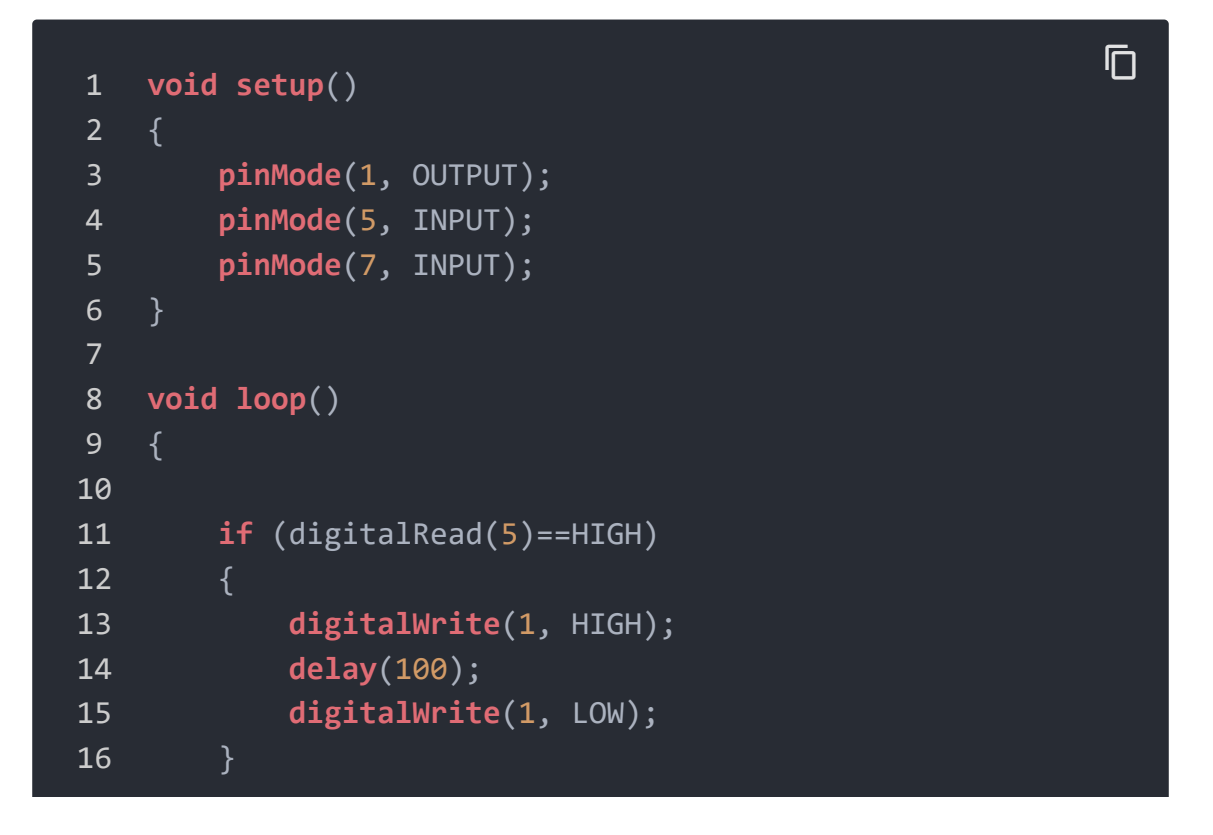

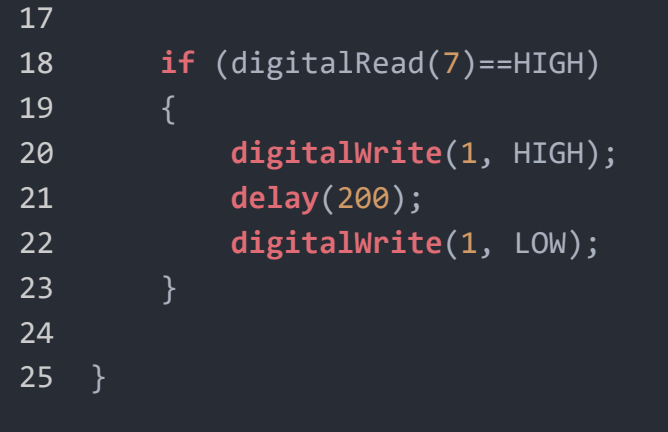

- Upload the code.
- Then the LED will light when you press the button or activate the tilt-switch. Have a try!

## Play with Codecraft

#### **Hardware**

**Step 1.** Connect a Grove - Tilt Switch to port D5, then connect a Grove - Button and Grove - Red LED to port D7 and D2 of a Base Shield.

**Step 2.** Plug the Base Shield to your Seeeduino/Arduino.

**Step 3.** Link Seeeduino/Arduino to your PC via an USB cable.

#### **Software**

**Step 1.** Open [Codecraft \[https://ide.chmakered.com/\]](https://ide.chmakered.com/), add Arduino support, and drag a main procedure to working area.

#### **Note** edit

If this is your first time using Codecraft, see also Guide for Codecraft using Arduino

[\[https://wiki.seeedstudio.com/Guide\\_for\\_Codecraft\\_using\\_Arduino/\].](https://wiki.seeedstudio.com/Guide_for_Codecraft_using_Arduino/)

setup loop if **Tilt Pin** then  $DS \rightarrow$ 1 I÷. **LED Pin** stat  $D2 ON -$ Delay ms 100 stat ٠. **ED Pin** OFF . D2 **Button Pin** then if 1 D7 o.  $ON -$ **LED Pin**  $D2$ stat Delay ms 100 LED Pin  $D2$ stat OFF  $\star$ 

**Step 2.** Drag blocks as picture below or open the cdc file which can be downloaded at the end of this page.

Upload the program to your Arduino/Seeeduino.

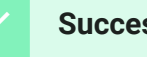

**Success**

When the code finishes uploaded, tilt the tilt switch or press the button, the LED will goes on.

## Play With Raspberry Pi (With Grove Base Hat for Raspberry Pi)

#### **Hardware**

**Step 1**. Things used in this project:

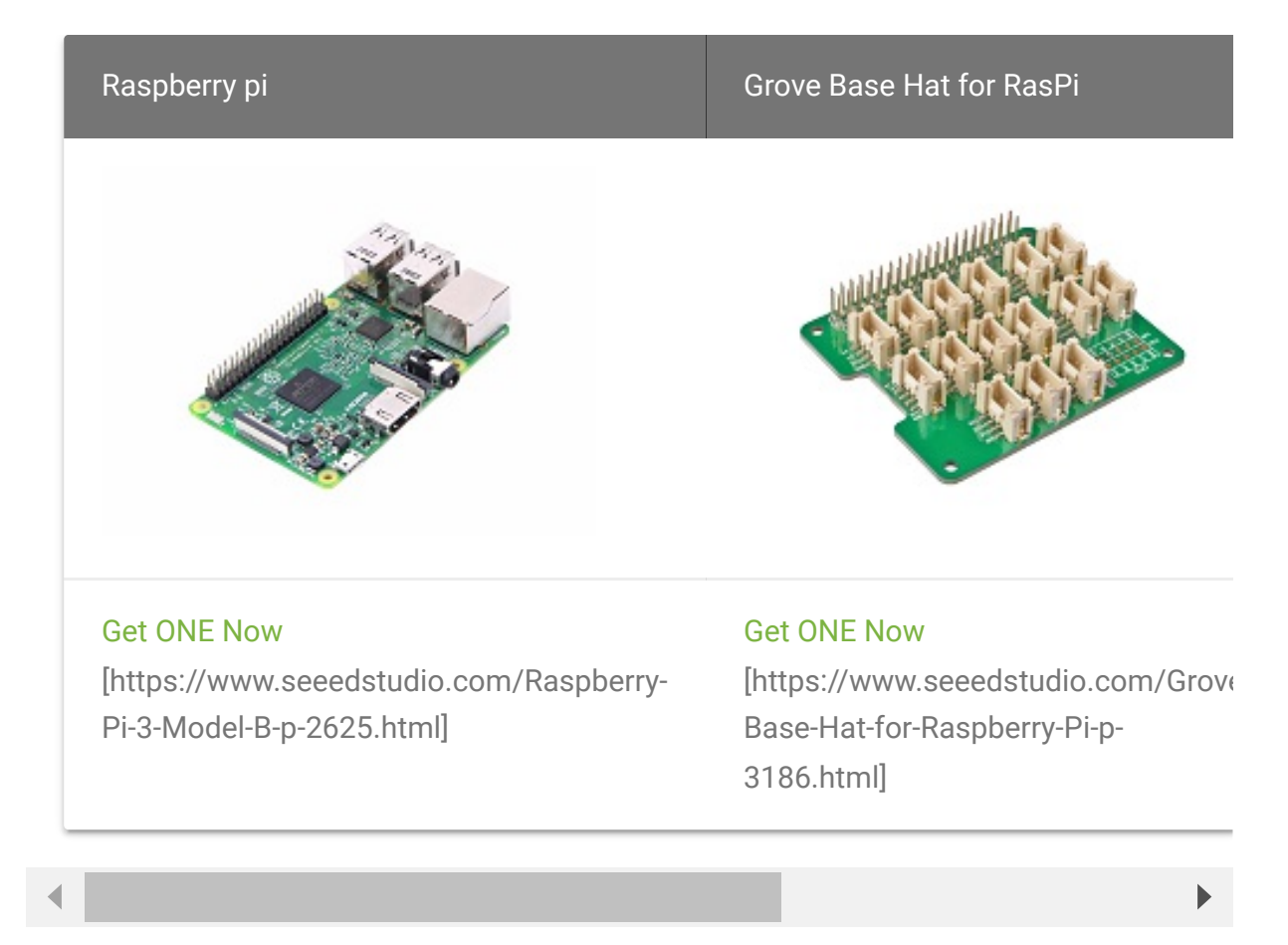

- **Step 2**. Plug the Grove Base Hat into Raspberry.
- **Step 3**. Connect the tilt switch to port 12 of the Base Hat.
- **Step 4**. Connect the Raspberry Pi to PC through USB cable.

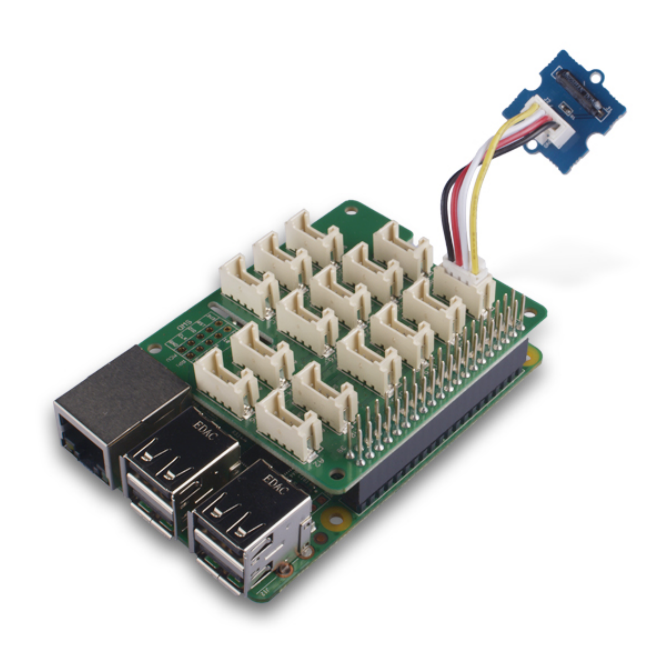

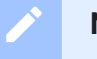

#### **Note**

For step 3 you are able to connect the tilt switch to **any GPIO Port** but make sure you change the command with the corresponding port number.

#### **Software**

#### **Attention**

If you are using **Raspberry Pi with Raspberrypi OS >= Bullseye**, you have to use this command line **only with Python3**.

- **Step 1**. Follow Setting Software [\[https://wiki.seeedstudio.com/Grove\\_Base\\_Hat\\_for\\_Raspberry\\_](https://wiki.seeedstudio.com/Grove_Base_Hat_for_Raspberry_Pi/#installation) Pi/#installation] to configure the development environment.
- **Step 2**. Download the source file by cloning the grove.py library.

 $\Box$ 

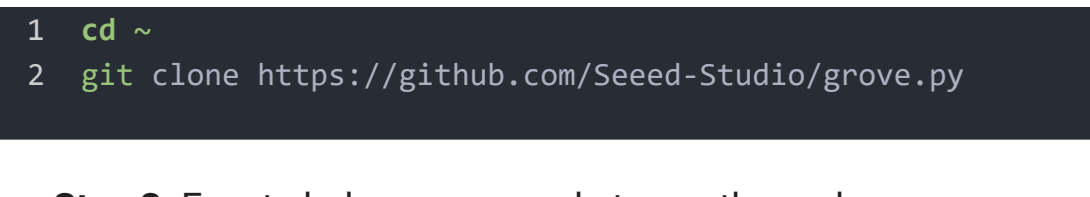

**Step 3**. Excute below commands to run the code.

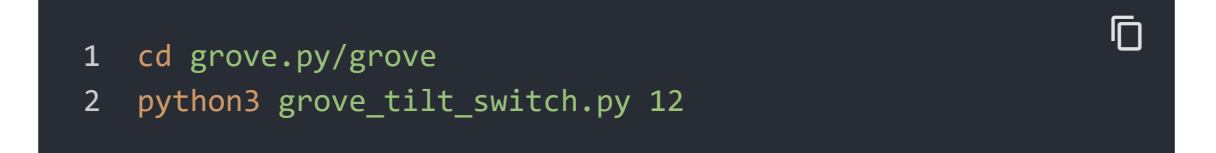

Following is the grove\_tilt\_switch.py code.

```
1 import time
2 from grove.gpio import GPIO
3
4
5 class GroveTiltSwitch(GPIO):
6 def __init__(self, pin):
7 super(GroveTiltSwitch, self).__init__(pin, GPIO.I
8 self. on trigger = None
9 self._on_release = None
10
11 @property
12 def on_trigger(self):
13 return self._on_trigger
14
15 @on_trigger.setter
16 def on_trigger(self, callback):
17 if not callable(callback):
18 return
19
20 if self.on_event is None:
21 self.on_event = self._handle_event
22
23 self._on_trigger = callback
24
25 @property
26 def on_release(self):
27 return self. on release
                                               \Box
```

```
28
29 @on release.setter
30 def on_release(self, callback):
31 if not callable(callback):
32 return
33
34 if self.on_event is None:
35 self.on_event = self._handle_event
36
37 self. on release = callback
38
39 def _handle_event(self, pin, value):
40
41 if value:
42 if callable(self._on_trigger):
43 self. on trigger()
44 else:
45 if callable(self._on_release):
46 self. on release()
47
48 Grove = GroveTiltSwitch
49
50
51 def main():
52 import sys
53
54 if len(sys.argv) < 2:
55 print('Usage: {} pin'.format(sys.argv[0]))
56 sys.exit(1)
57
58 swicth = GroveTiltSwitch(int(sys.argv[1]))
59
60 def on_trigger():
61 print('Triggered')
62 def on_release():
63 print("Released.")
64
65 swicth.on_trigger = on_trigger
66 swicth.on release = on release
67
68 while True:
```
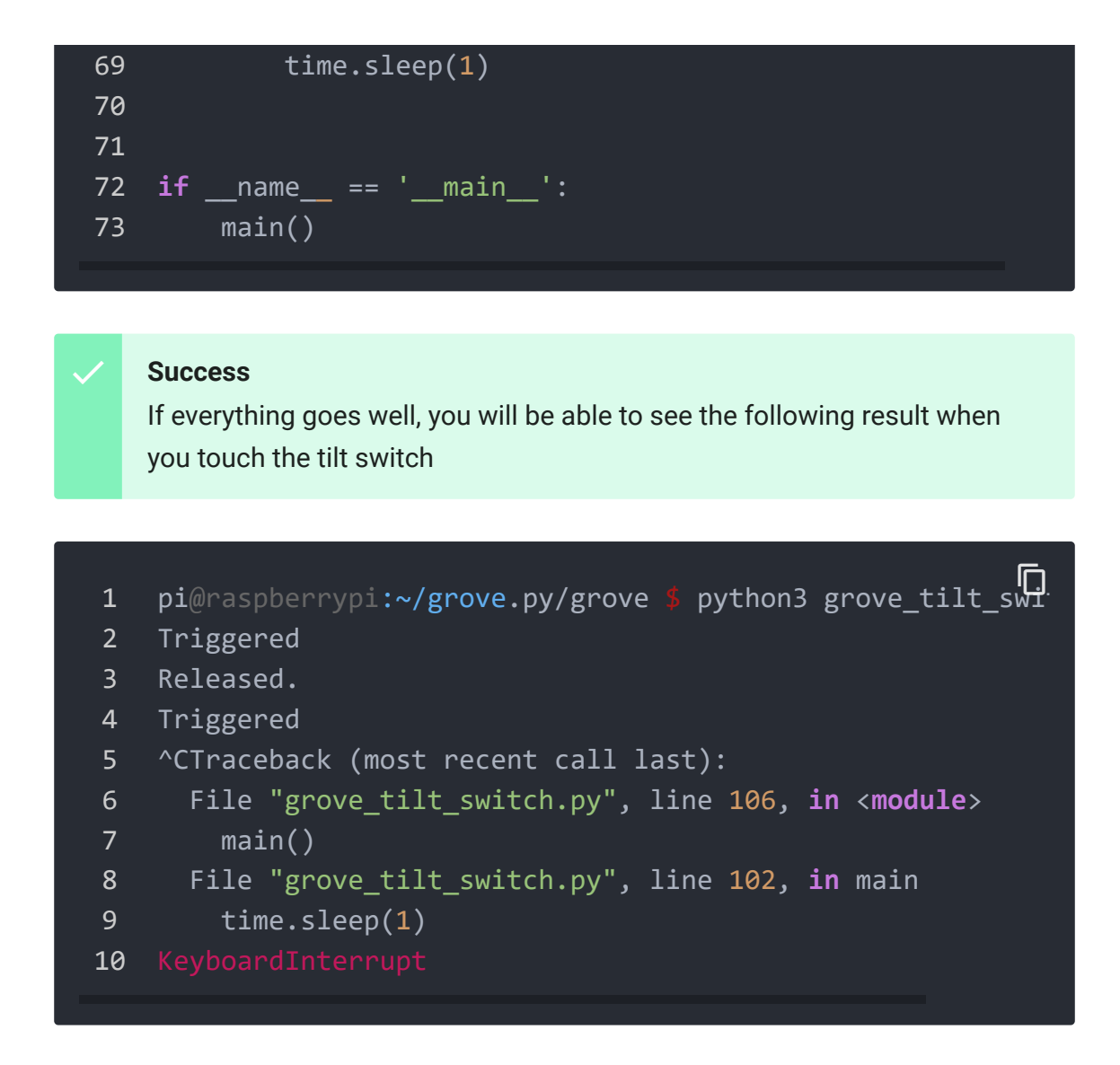

You can quit this program by simply press  $|Ctr1|+|C|$ .

## Play With Raspberry Pi (with GrovePi\_Plus)

## With Raspberry Pi

#### **Attention**  $\blacktriangle$

If you are using **Raspberry Pi with Raspberrypi OS >= Bullseye**, you have to use this command line **only with Python3**.

1.You should have a Raspberry Pi and a Grovepi or Grovepi+.

2.You should have completed configuring the development enviroment, otherwise follow [here \[/GrovePi\\_Plus\].](https://wiki.seeedstudio.com/GrovePi_Plus)

#### 3.Connection

- Plug Tilt\_Switch into grovepi socket D3 by using a grove cable.
- 4.Navigate to the demos' directory:

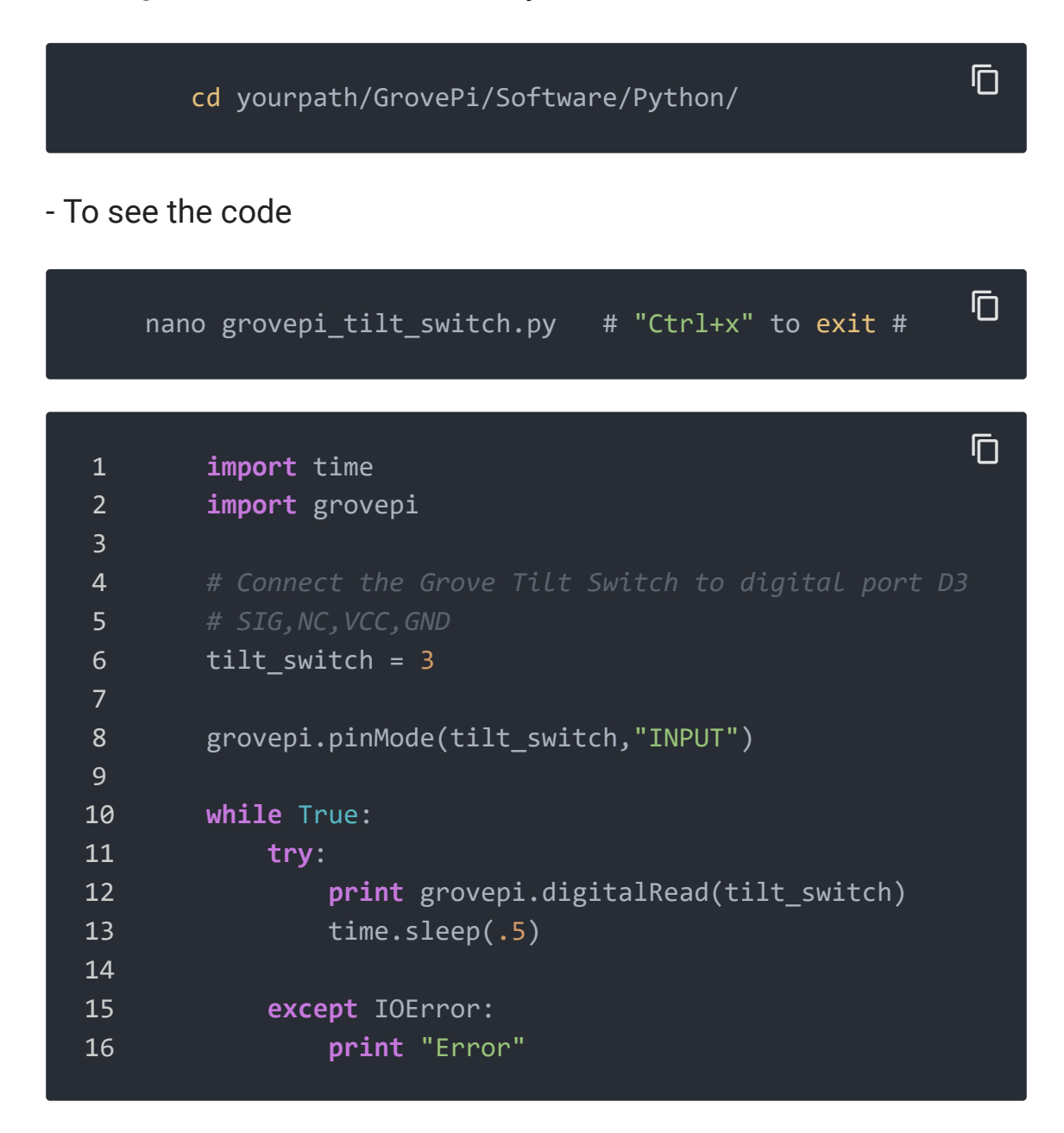

### 5.Run the demo.

 $\mathsf F$ 

 $\overline{c}$ 

**sudo python grove\_tilt\_switch**.py

6.Result: Put the sensor upright by one side, the SIG pin will output HIGH.

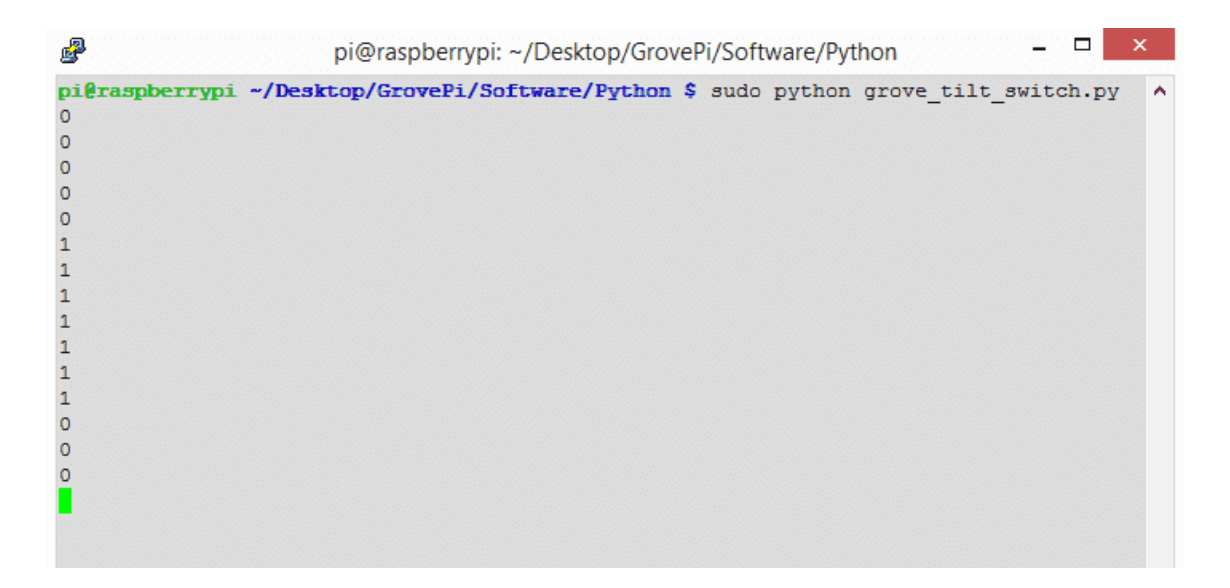

## Reference

The operating angle of Grove-Tilt Switch as shown below:

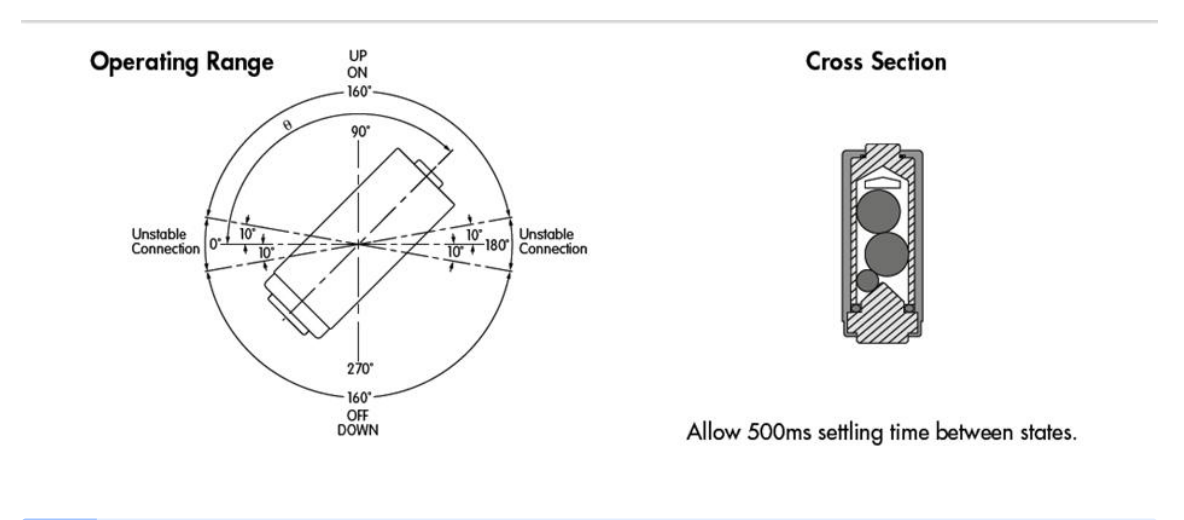

#### **Note**

edit

The mark J1 on the Grove is the reference terminal.

# Grove - Tilt Switch v1.0 Eagle File

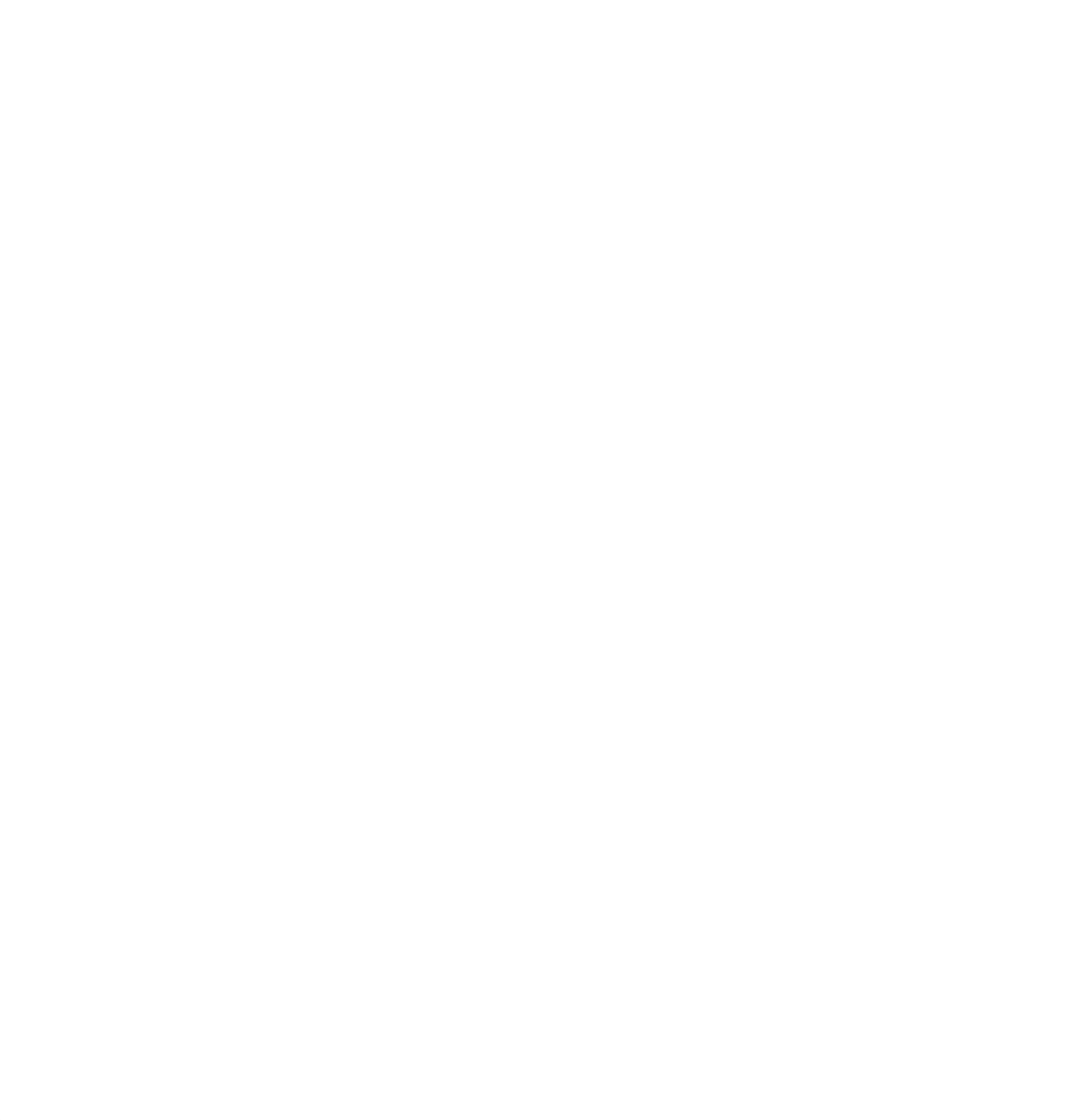

# Grove - Tilt Switch v1.1 Eagle File

## **Resources**

- Grove Tilt Switch v1.0 Eagle File [https://files.seeedstudio.com/wiki/Grove-[Tilt\\_Switch/res/Grove-Tilt\\_Switch\\_v1.0\\_Source\\_File.zip\]](https://files.seeedstudio.com/wiki/Grove-Tilt_Switch/res/Grove-Tilt_Switch_v1.0_Source_File.zip)
- Grove Tilt Switch v1.1 PDF File [https://files.seeedstudio.com/wiki/Grove-[Tilt\\_Switch/res/Grove-Tilt\\_Switch\\_v1.1\\_PDF\\_File.pdf\]](https://files.seeedstudio.com/wiki/Grove-Tilt_Switch/res/Grove-Tilt_Switch_v1.1_PDF_File.pdf)
- Grove Tilt Switch v1.1 Eagle File [https://files.seeedstudio.com/wiki/Grove-[Tilt\\_Switch/res/Grove-Tilt\\_Switch\\_v1.1\\_Eagle\\_File.zip\]](https://files.seeedstudio.com/wiki/Grove-Tilt_Switch/res/Grove-Tilt_Switch_v1.1_Eagle_File.zip)
- [SW200D Datasheet \[https://files.seeedstudio.com/wiki/Grove-](https://files.seeedstudio.com/wiki/Grove-Tilt_Switch/res/SW200D_datasheet.pdf)Tilt\_Switch/res/SW200D\_datasheet.pdf]
- [Codecraft CDC File \[https://files.seeedstudio.com/wiki/Grove-](https://files.seeedstudio.com/wiki/Grove-Tilt_Switch/res/Grove_Tilt_Switch_CDC_File.zip)Tilt\_Switch/res/Grove\_Tilt\_Switch\_CDC\_File.zip]

## Tech Support

## [Please submit any technical issue into our forum](https://forum.seeedstudio.com/)

[https://forum.seeedstudio.com/].

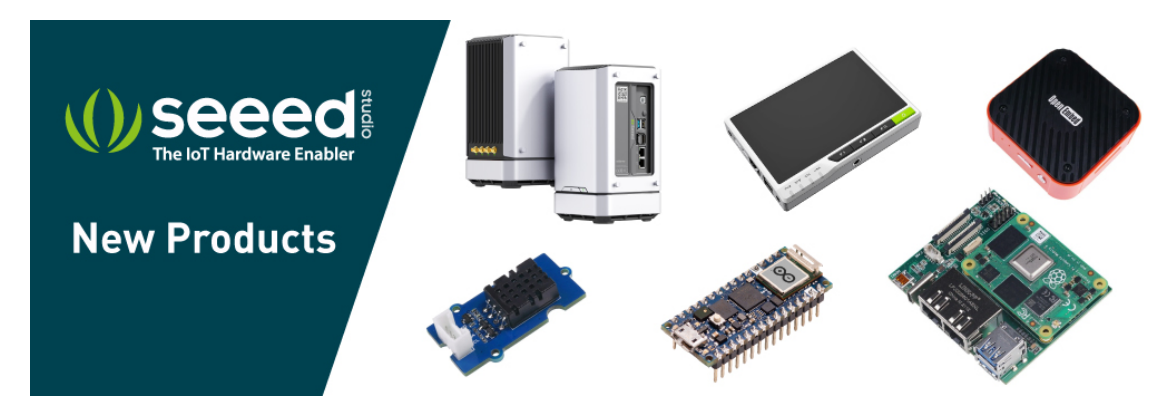

[https://www.seeedstudio.com/act-4.html? [utm\\_source=wiki&utm\\_medium=wikibanner&utm\\_campaign=newpr](https://www.seeedstudio.com/act-4.html?utm_source=wiki&utm_medium=wikibanner&utm_campaign=newproducts) oducts]